## **Creating a Google Account**

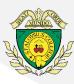

These instructions offer further support for creating a Google Account. They are designed to assist you if you are **using a phone or tablet device** to access the meeting and **do not currently have a Google Account**.

We estimate it could take you up to 20 minutes to complete this process so please do allow enough time before the meeting. We recommend you complete this process in the days before the meeting.

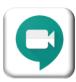

First, please download the free GoogleMeets app from your device's relevant App Store (e.g. Apple App Store, Google Play Store, etc).

## To create a Google Account using your current email address:

- 1. Follow this link to the Google Account Creation page:
  - https://accounts.google.com/signup/v2/webcr eateaccount?flowName=GlifWebSignIn&flowE ntry=SignUp
- 2. Click 'Use my current email address instead'

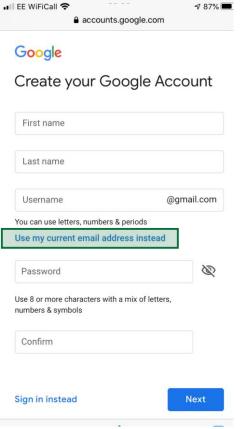

3. Enter your details and create a password, then click 'Next'

folder). Once you have found the code enter it as requested and click 'Verify' ∎II EE WiFiCall 🕏 √ 81% Verify your email address Google Your Name Verify this email is yours Your Fmail Address This is an example This email address was recently entered to verify your email address email You can use this code to verify that this email belongs This is an example code 521774 \$ ■ I FE WiFiCall 🖘 **₹ 81%** S ΑА accounts.google.com Google Verify your email address

> Enter the verification code that we sent to Your Email Address If you don't

see it, check your spam folder.

Return to your

Enter your code And click 'Verify'

registration

webpage:

Check your emails, Google have sent you a verification code (this may go to your 'Junk'

## **Creating a Google Account**

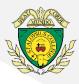

Complete your details (it is not compulsory to disclose your phone number) and click 'Next'

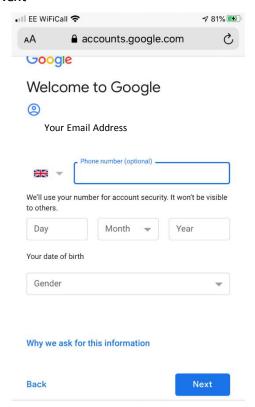

6. Review the 'Privacy and Terms', tick both boxes at the end of the page and click

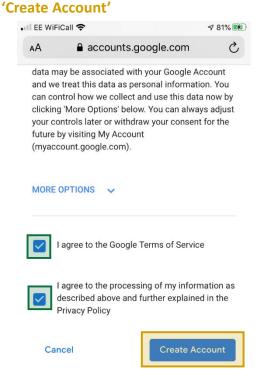

 Now return to the GoogleMeets app you downloaded earlier. Click 'Sign in' and enter the details you have just registered (email address on the first page, password on the second).

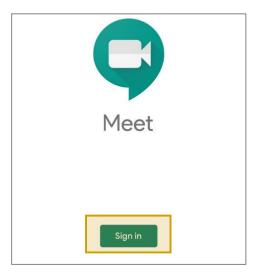

9. Click 'Meeting Code'

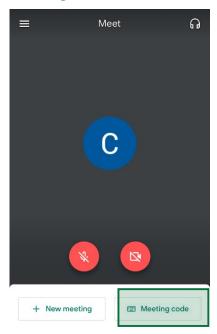

- 10. Enter the meeting code you have been provided with by email and letter precisely as it is shown (e.g. xxx-xxxx-xxx) and click 'Join meeting'
  - X Enter a meeting code

| Meeting code or nickname |         |              |  |
|--------------------------|---------|--------------|--|
|                          | Present | Join meeting |  |

7. Click 'Confirm'